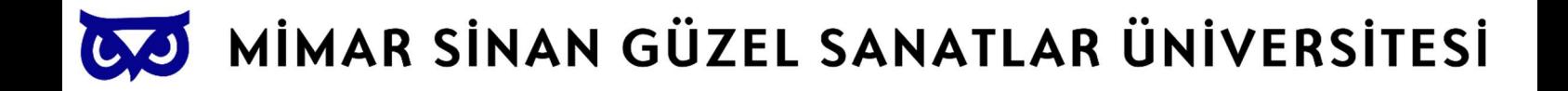

## BİLGİ İŞLEM DAİRESİ BAŞKANLIĞI

# Office 365 E-posta Otomatik Yanıtlayıcı Kullanım Kılavuzu

## OTOMATİK YANITLAYICI ÖZELLİĞİNİ WEB TARAYICISI ÜZERİNDEN ETKİN HALE GETİREBİLMEK İÇİN İZLENMESİ GEREKEN YOL

 ÖNCELİKLE MİCROSOFT EDGE / GOOGLE CHROME YA DA SAFARİ GİBİ BİR WEB TARAYICISI AÇIP ADRES SATIRINA www.outlook.com YAZARAK ADRESE GİDİNİZ.

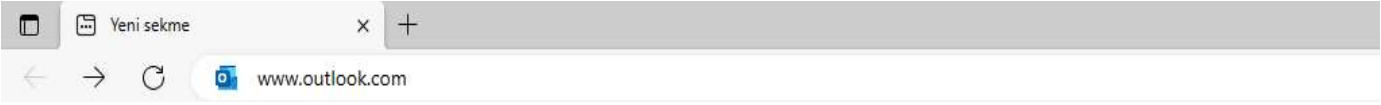

EKRANA GELEN SAYFADA "OTURUM AÇIN" BUTONUNA BASINIZ.

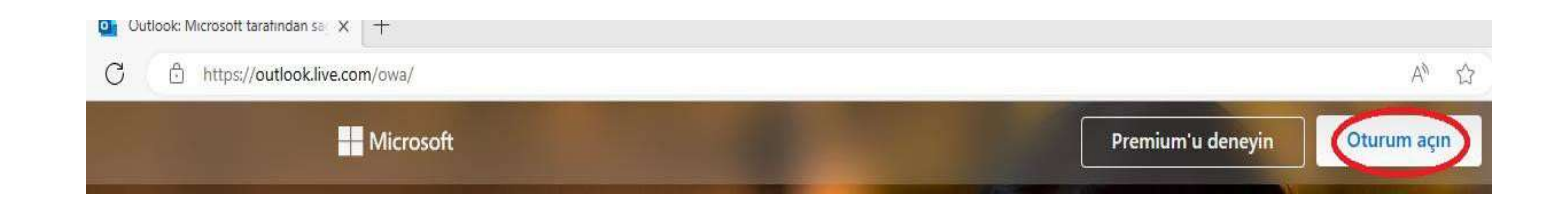

OTURUM AÇ EKRANINDA KURUMSAL E-POSTA ADRESİNİZİ YAZIP İLERİ BUTONUNA BASINIZ.

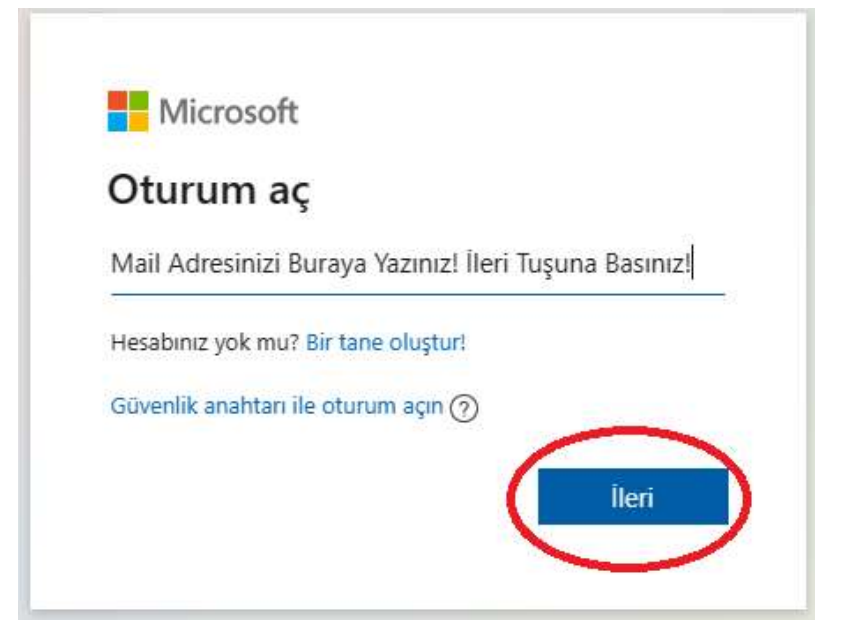

GELEN EKRANDAKİ İŞ VEYA OKUL HESABI SEÇENEKLERİNDEN BİRİNİ SEÇİNİZ.

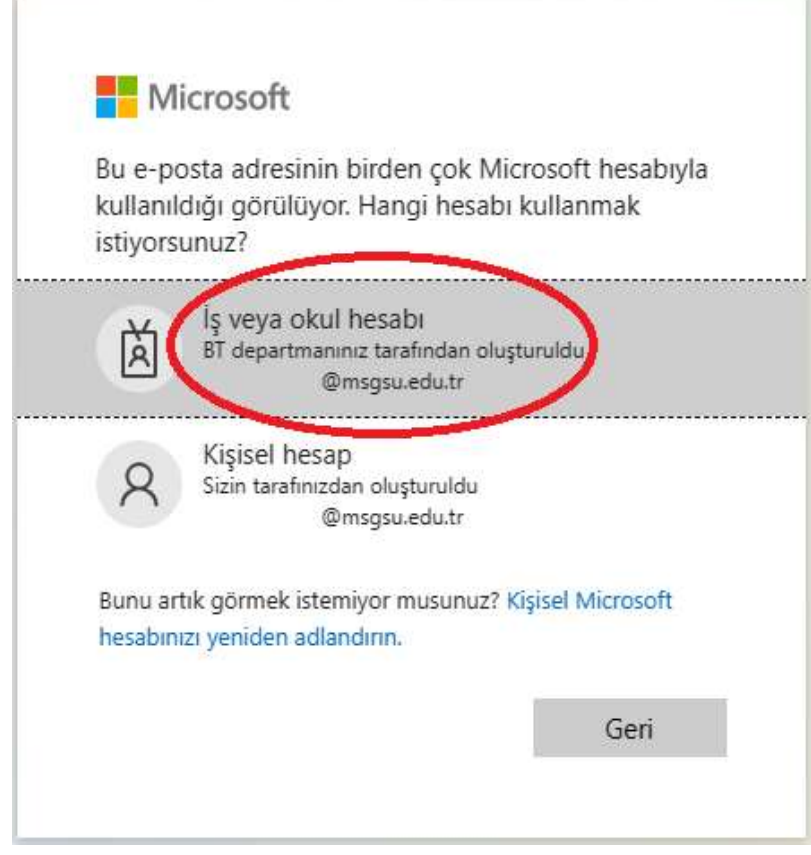

 PAROLA GİRİN EKRANINDA, KURUMSAL E-POSTA ADRESİNİZİN PAROLASINI GİRİNİZ VE OTURUM AÇIN BUTONUNA BASINIZ.

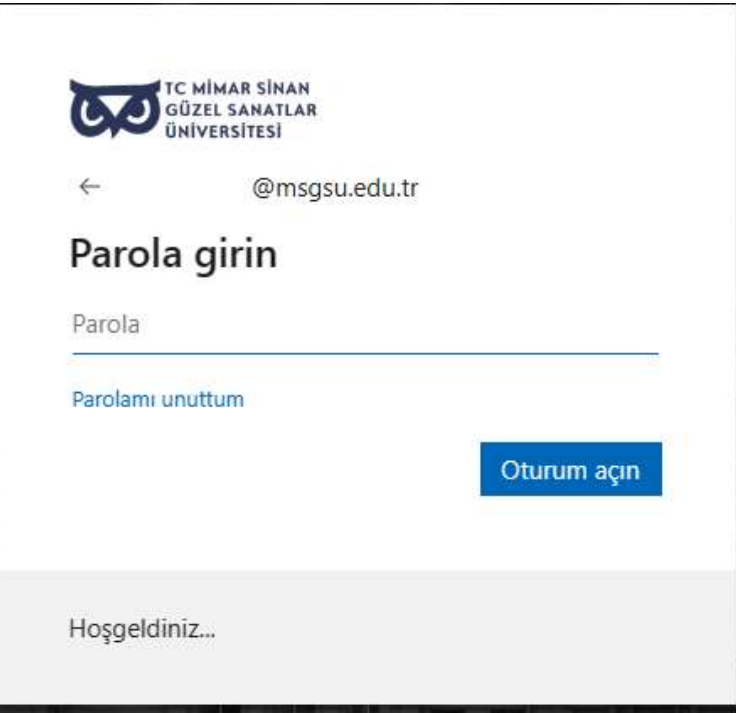

OTURUM AÇILDIĞINDA, SAĞ TARAFTA BULUNAN AYARLAR BUTONUNA BASINIZ.

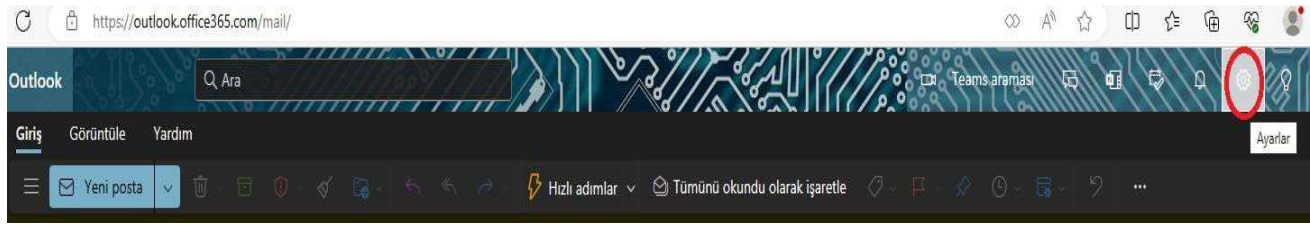

AYARLAR EKRANINDA "TÜM OUTLOOK AYARLARINI GÖRÜNTÜLE "SEÇENEĞİ SEÇİNİZ.

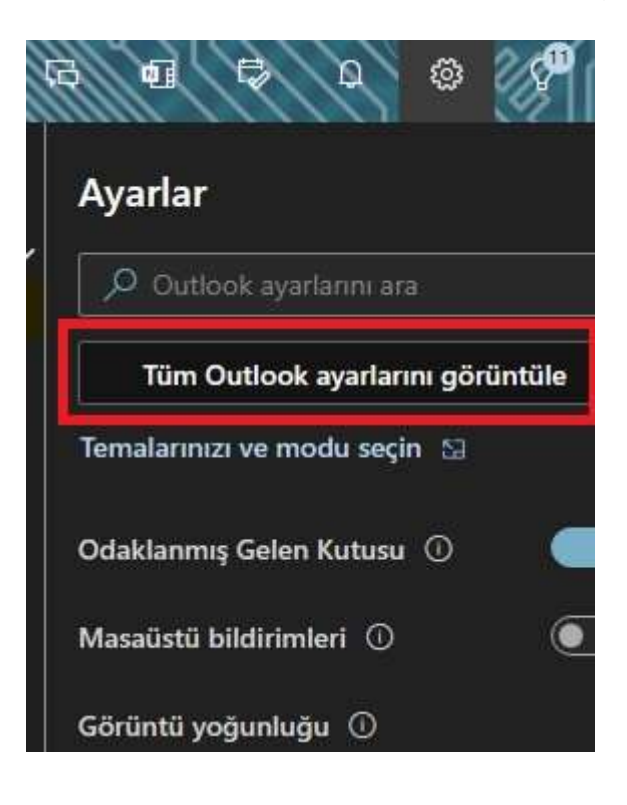

GELEN EKRANDA "POSTA" SEKMESİ ALTINDA "OTOMATİK YANITLAR" SEÇENEĞİ SEÇİNİZ.

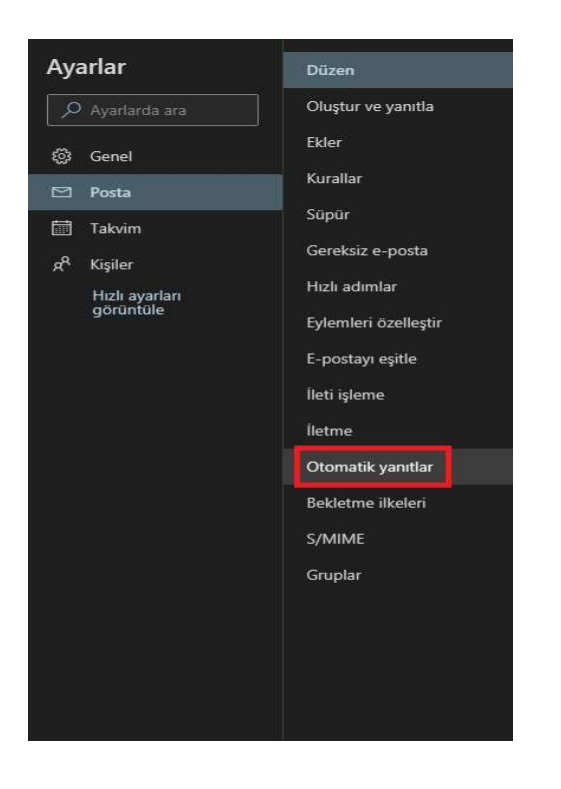

#### GELEN EKRANDA OTOMATİK YANITLARI ETKİNLEŞTİRİNİZ.

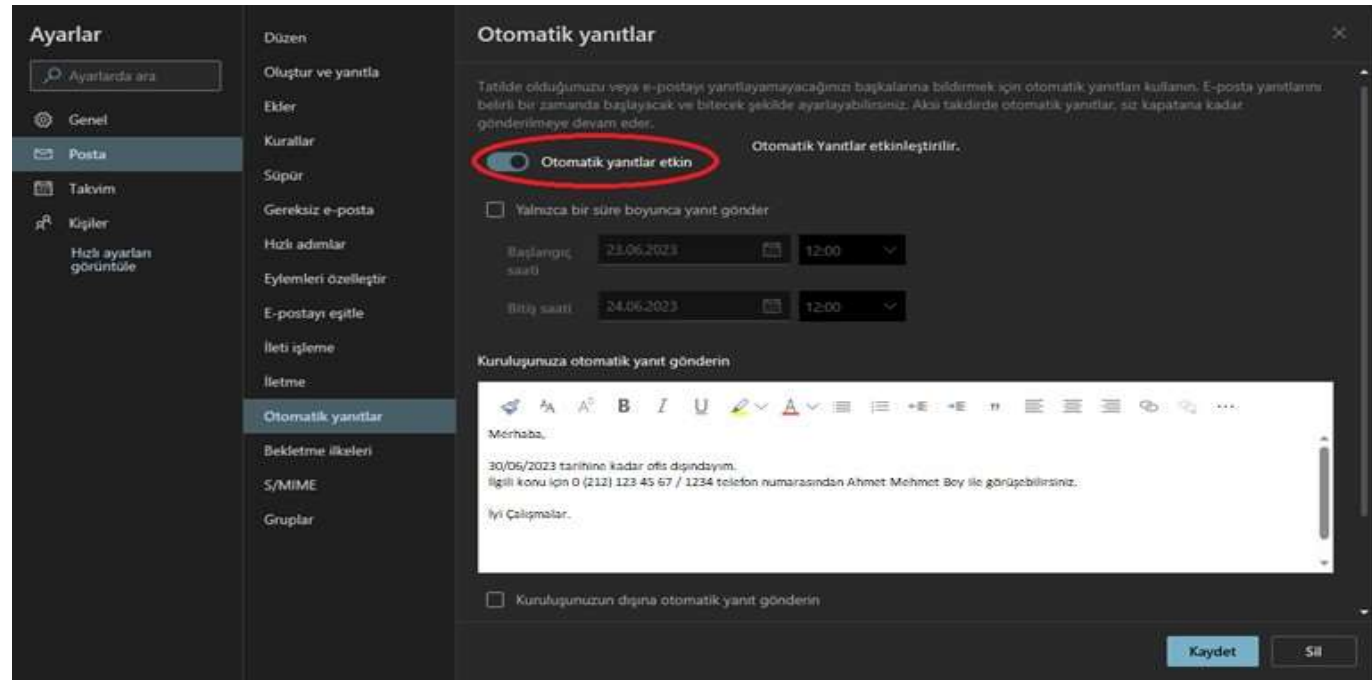

 OTOMATİK YANITLAR ÖZELLİĞİNİN SADECE BELİRLİ TARİH ARALIĞINDA ETKİN OLABİLMESİ İÇİN "YALNIZCA BİR SÜRE BOYUNCA YANIT GÖNDER" SEÇENEĞİ İŞARETLEYİNİZ.

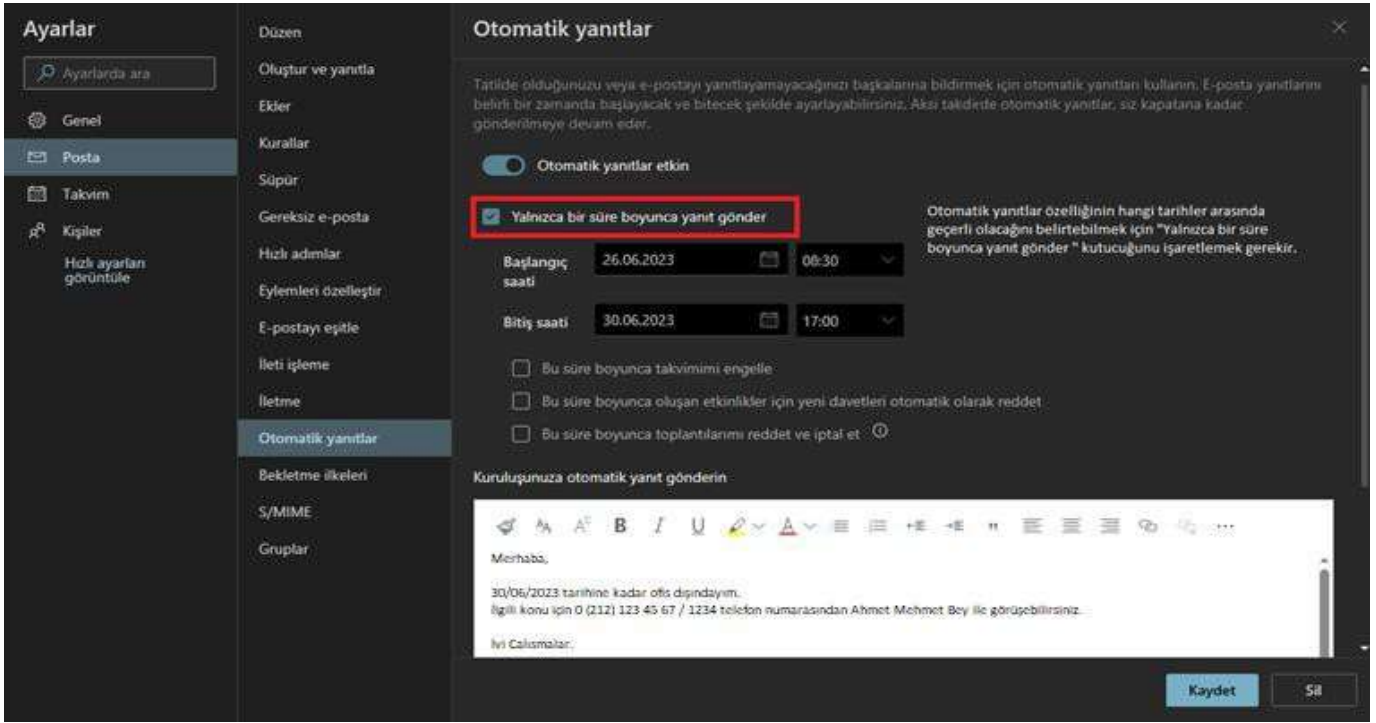

- OTOMATİK YANITLAR ÖZELLİĞİNİN ETKİN OLACAĞI BAŞLANGIÇ VE BİTİŞ TARİH SAAT BİLGİSİNİ DÜZENLEYİNİZ.
- ARDINDAN YANIT OLARAK BELİRLEYECEĞİNİZ İLETİYİ, METİN KUTUSUNA YAZINIZ. İŞLEMLER BİTİNCE MUTLAKA KAYDET BUTONUNA BASINIZ.

### OTOMATİK YANITLAYICI ÖZELLİĞİNİ MICROSOFT OUTLOOK PROGRAMI ÜZERİNDEN ETKİN HALE GETİREBİLMEK İÇİN İZLENMESİ GEREKEN YOL

MICROSOFT OUTLOOK PROGRAMI AÇINIZ.

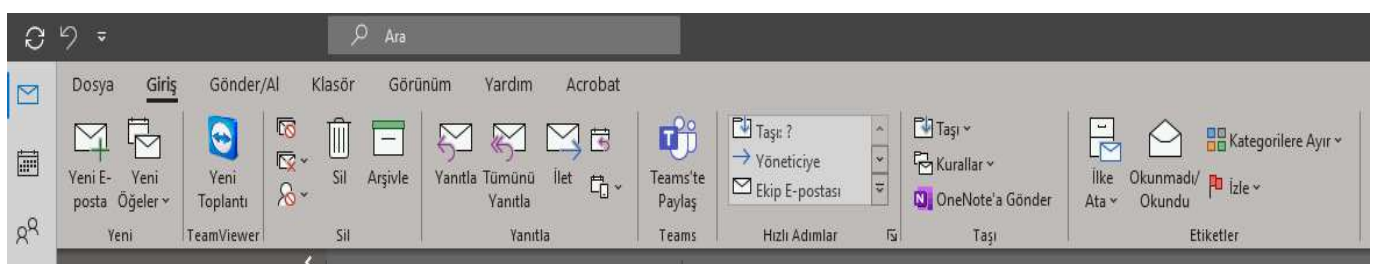

#### DOSYA MENÜSÜNE TIKLAYINIZ.

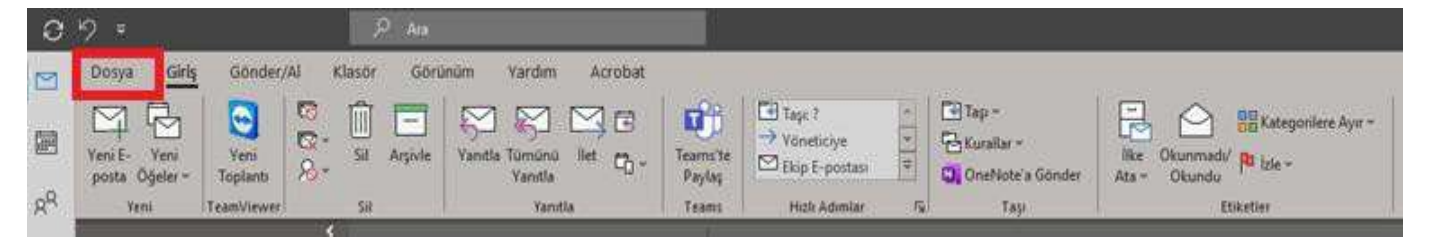

AÇILAN EKRANDA OTOMATİK YANITLAR BUTONUNA BASINIZ.

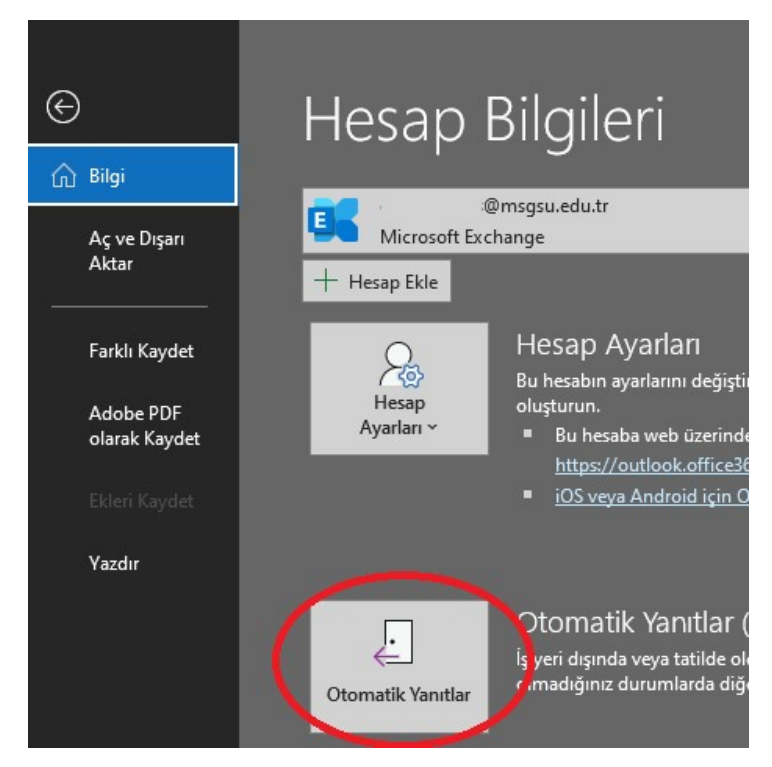

 GELEN EKRANDA SIRASIYLA, OTOMATİK YANIT GÖNDER SEÇENEĞİNİ AKTİF HALE GETİRİNİZ. "YALNIZCA BU ZAMAN DİLİMİNDE GÖNDER" ALANINI İŞARETLEYİNİZ VE METİN KUTUSUNA OTOMATİK YANIT METNİNİ YAZINIZ.

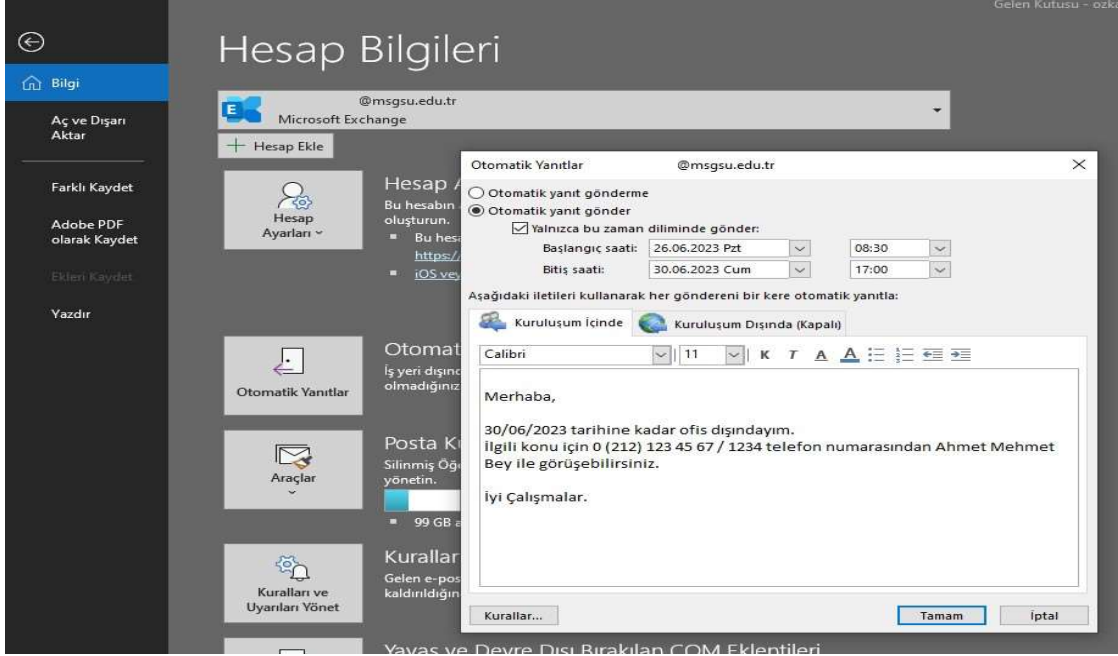

İŞLEMLERİMİZ BİTİNCE TAMAM BUTONUNA BASARAK EKRANDAN ÇIKINIZ.